#### Log in to your NCA account on natcom.org

#### Click "My Account"

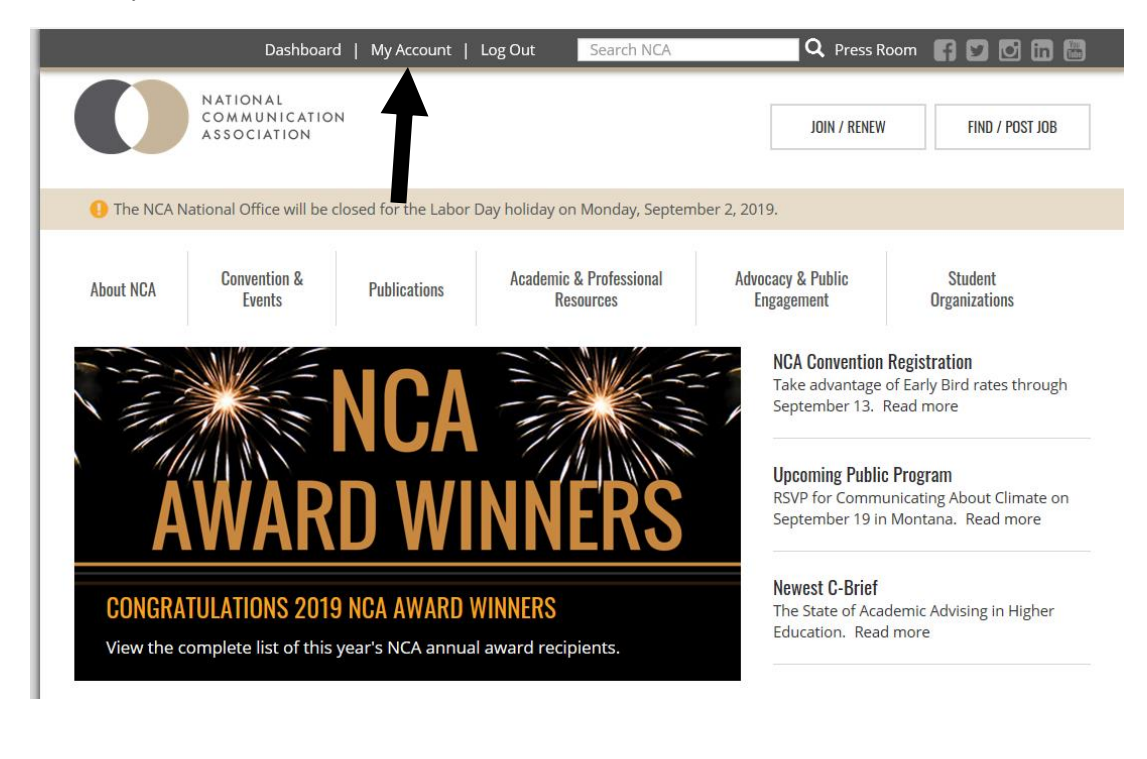

### Click "Purchases"

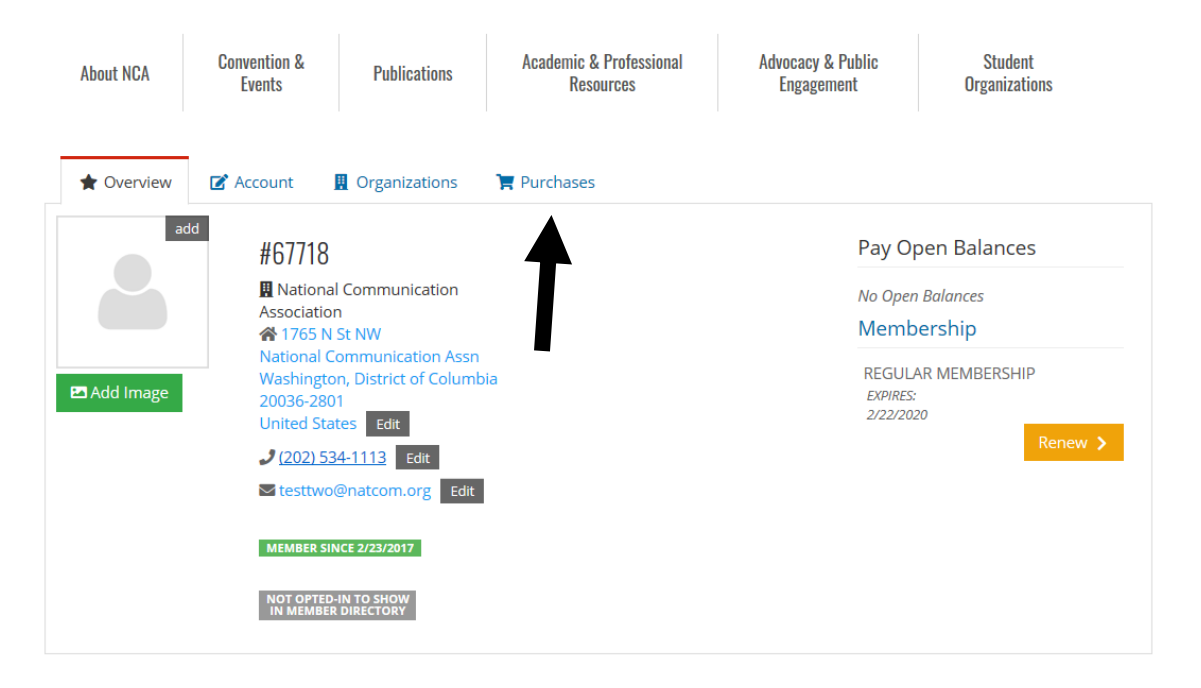

# Click "Events"

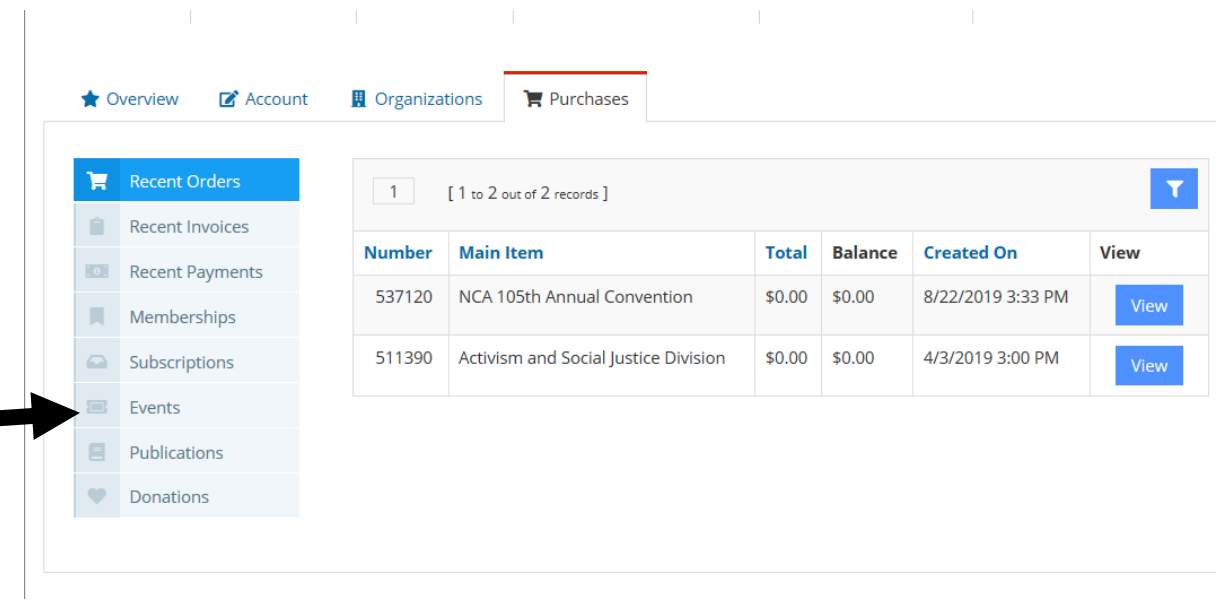

# Click "Details" next to your convention registration for this year

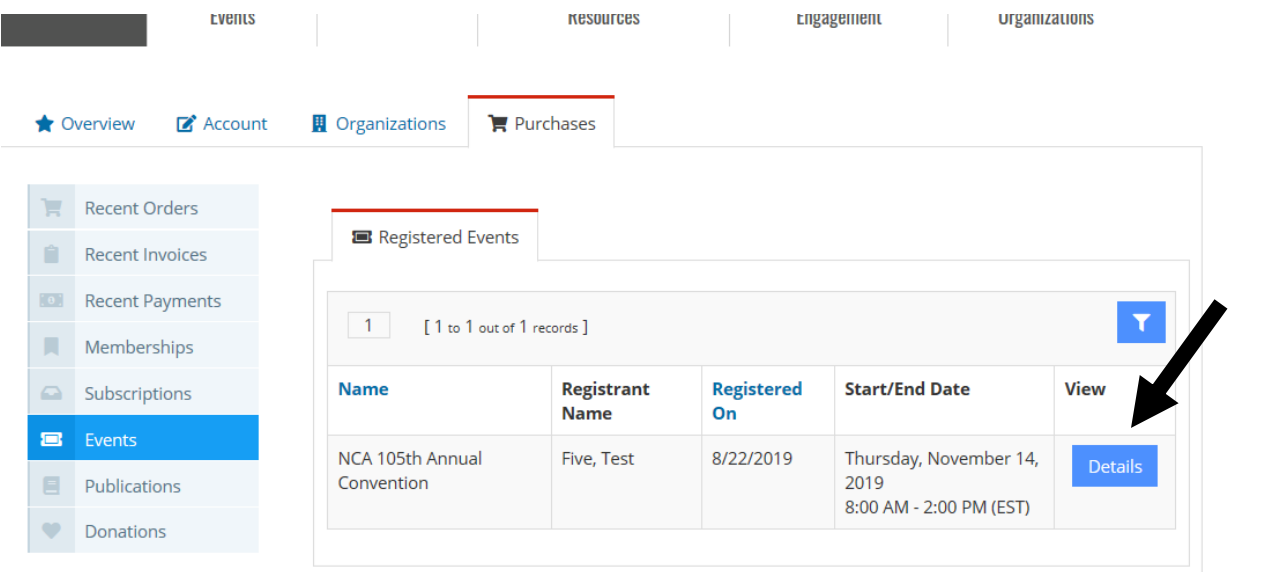

#### Click "Add Session"

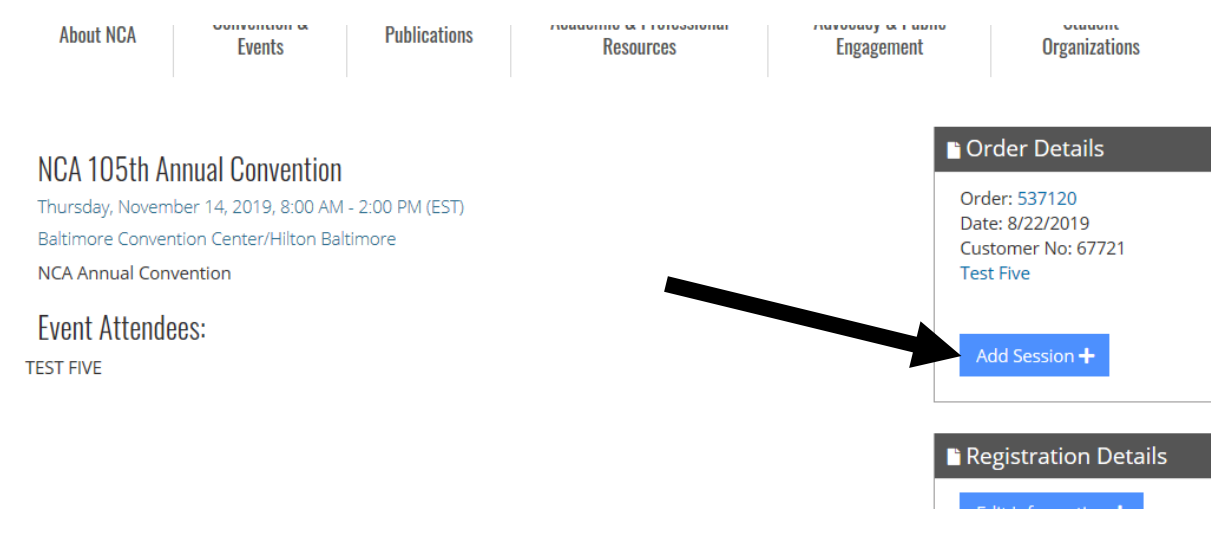

#### Click the "+ Select" button for the session(s) you want to ad

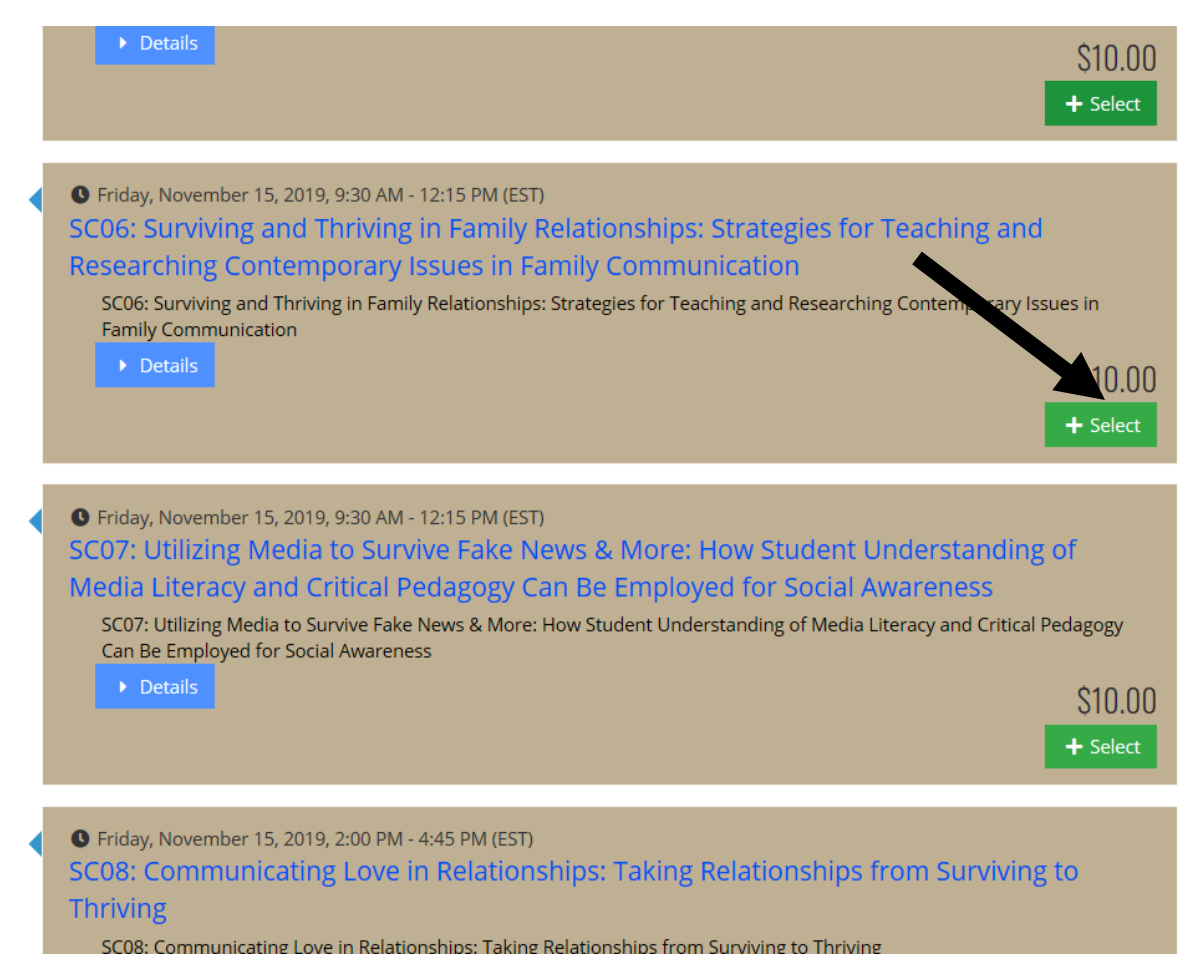

# Scroll to the bottom and click next

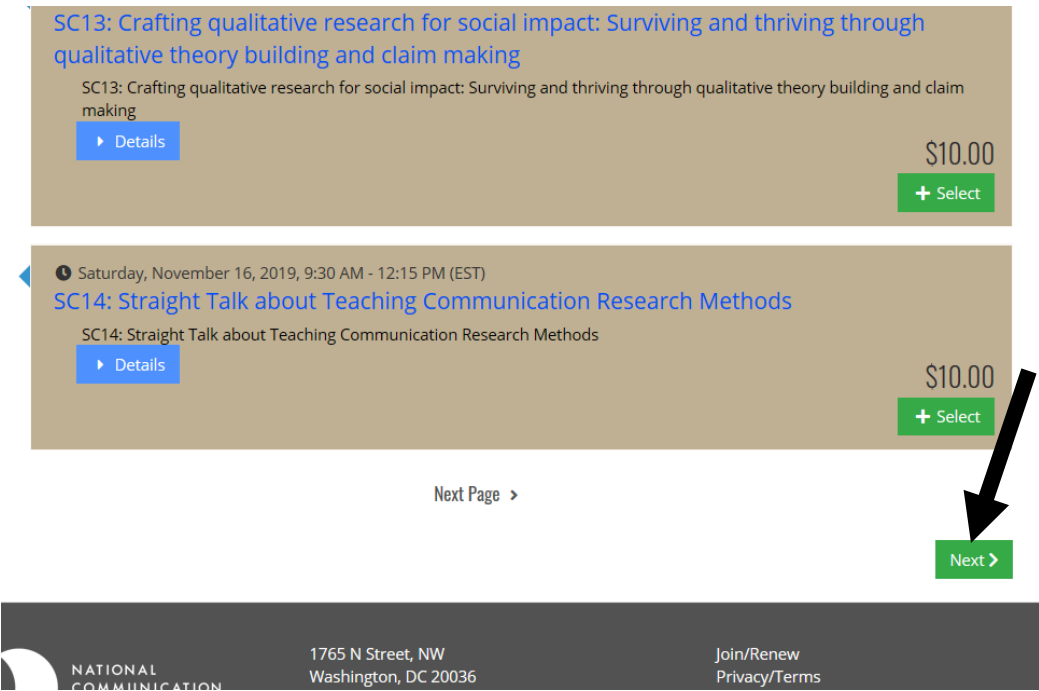

## Click "check out" button

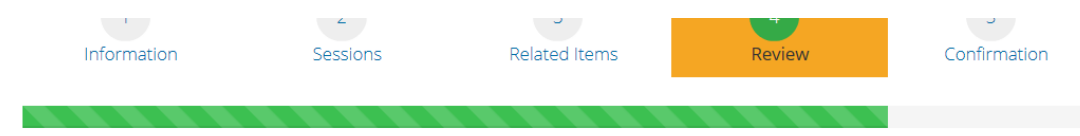

# Purchasing for "Test Five"

You can click or tap on each item to go back and make changes.

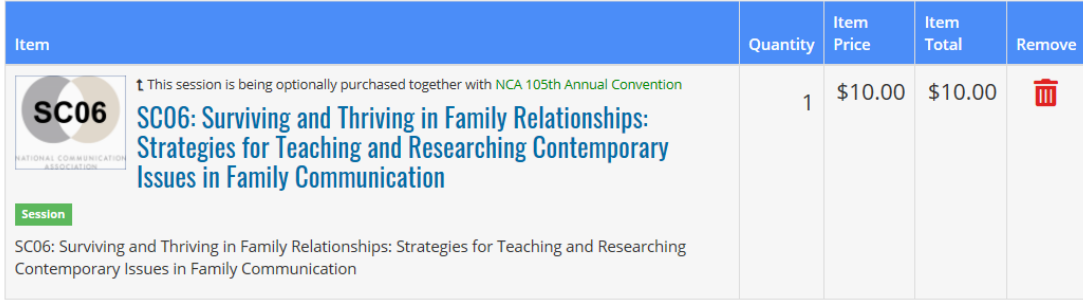

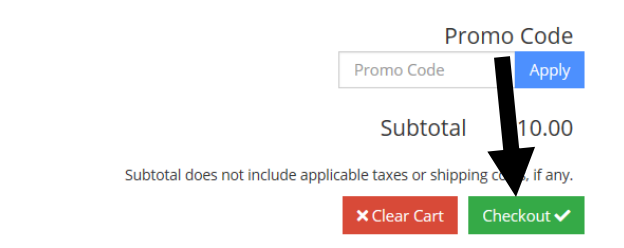

# Enter payment information and submit your order

<sup>●</sup> 1765 N St NW National Communication Assn Washington, District of Columbia 20036-2801 United States

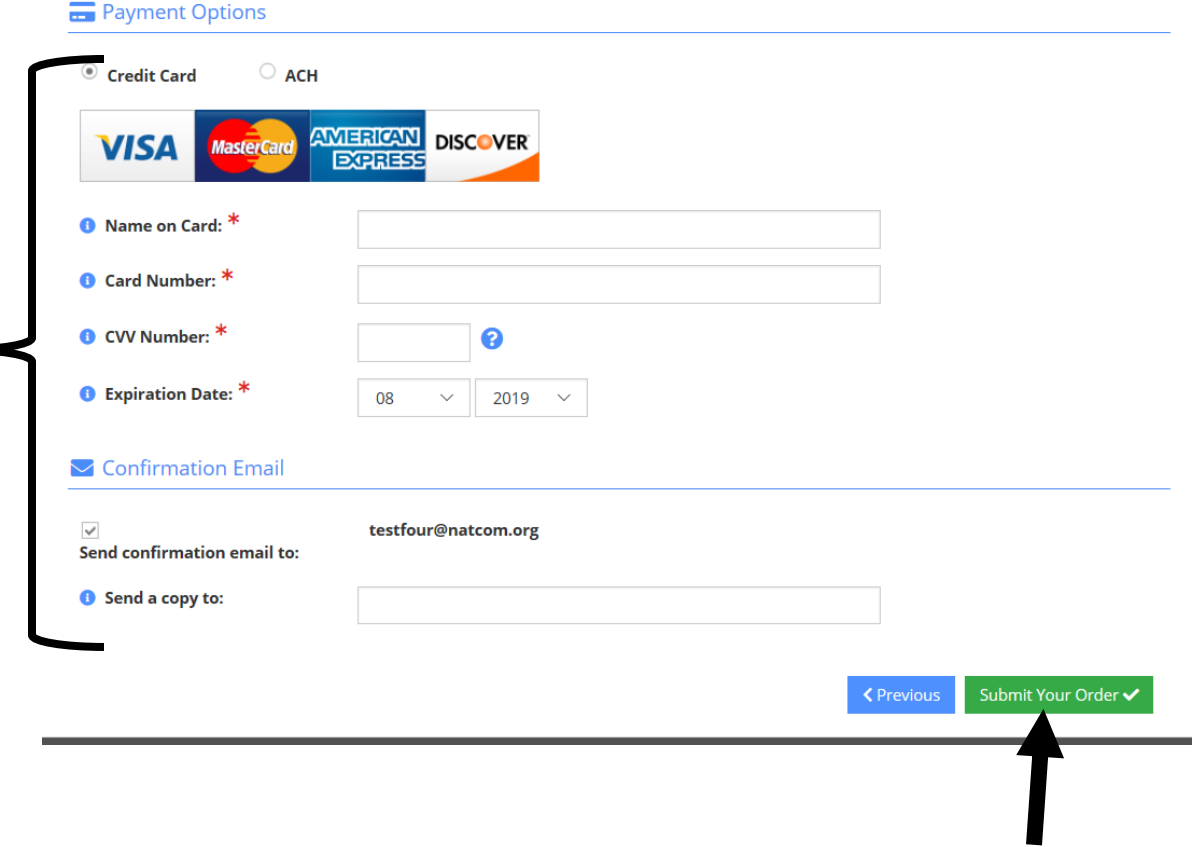